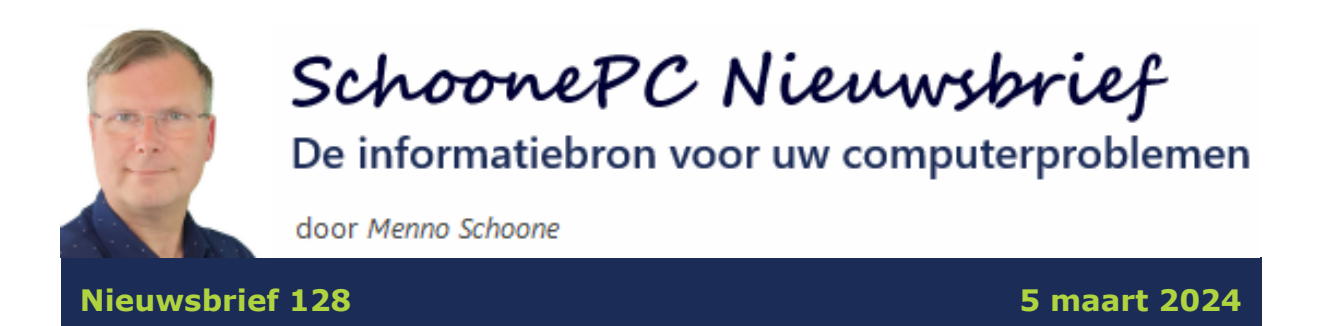

# **Hallo SchoonePC-fan,**

De [computerbijbel](https://www.schoonepc.nl/boek/bestelboek.php) staat vol met waardevolle tips en trucs om je computerwijzer en -vaardiger te maken. Kom je er toch niet uit dan help ik je uiteraard graag verder. Dit contact met klanten levert vaak interessante lezersvragen op over lastig op te lossen computerproblemen. De meest interessante komen in deze nieuwsbrief aan bod:

- [Aanmelden met pincode werkt niet meer](#page-2-0)
- [Ongewenste e-mail blokkeren](#page-3-0)
- [Aanmeldgegevens beheren](#page-5-0)
- [Een bezet bestand verwijderen](#page-7-0)
- [Verborgen vensters](#page-9-0)
- Weergave foto- [en muziekmappen aanpassen](#page-9-1)
- [Windows Update tijdens de vakantie uitschakelen](#page-11-0)
- [Help, ik ben geen beheerder meer...](#page-12-0)
- [Toegang tot bestanden wordt geweigerd](#page-13-0)

Verder wil ik de lezers bedanken voor de vele beterschapswensen die ik heb ontvangen naar aanleiding van [dossier muisarm.](https://www.schoonepc.nl/muisarm.html) Het herstel is traag, maar het gaat vooruit en er is op dit moment prima mee te leven. In de volgende nieuwsbrief volgt een update met mijn recente ervaringen en voortschrijdende inzichten.

Ik wens je weer veel lees- en computerplezier, tot de volgende nieuwsbrief.

**Menno Schoone**

[www.SchoonePC.nl](https://www.schoonepc.nl/)

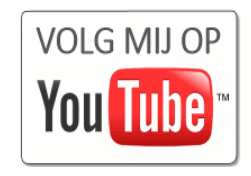

# **De computerbijbels voor Windows 11 en Windows 10**

Loop je regelmatig tegen computerproblemen aan en kan je wel wat hulp gebruiken? Of wil je gewoonweg Windows onder de knie krijgen en het maximale uit je pc halen? Ga dan aan de slag met het meest informatieve handboek voor Windows: de [computerbijbel voor Windows!](https://www.schoonepc.nl/boek/bestelboek.php) Dit ruim 400 pagina's tellende boek staat vol met tips en trucs om Windows de baas te worden en problemen voortaan zelf op te lossen. Ik heb namelijk maar één doel: je computerwijzer en -vaardiger maken!

### **Computerbijbels voor Windows 11 en Windows 10**

Hoewel veel computergebruikers al overgestapt zijn op Windows 11, werken de meesten nog met Windows 10. Dat is de reden waarom ik nog steeds twee computerbijbels aanbied: één voor Windows 11 en één voor Windows 10. Werk je met beide systemen, wil je jezelf voorbereiden voor de upgrade naar Windows 11 of één boek als cadeau weggeven, maak dan eventueel gebruik van de aantrekkelijke combideal-korting.

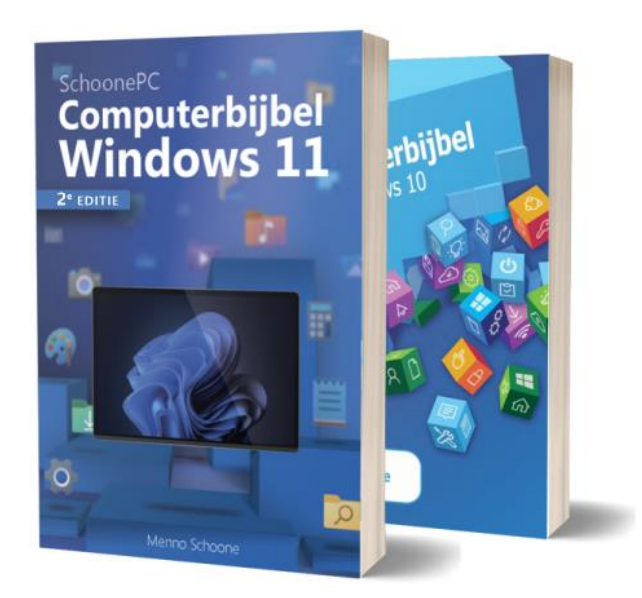

*"Ik heb niet alleen veel plezier van jouw computerbijbel (duidelijk en veelomvattend), maar ben ook elke keer weer blij met je snelle en duidelijke antwoorden op mijn vragen. Compliment!"*

### **Kom je er niet uit, dan help ik je graag verder!**

De computerbijbel is een ideaal hulpmiddel om problemen voortaan zelf op te lossen. Loop je desondanks tegen een probleem aan waar je niet helemaal uitkomt, dan help ik je graag even verder. Dat is onderdeel van mijn service! Volgens menig lezer maakt deze hulp alleen al de aanschaf van de computerbijbel een koopje, het raadplegen van een helpdesk is immers niet goedkoop.

#### **Heb je ook interesse?**

Heb je interesse in de computerbijbel voor Windows 11, Windows 10 of misschien wel de combideal? Deze zijn [via de website](https://www.schoonepc.nl/boek/bestelboek.php) te bestellen.

Meer informatie over de computerbijbel  $\geq$ 

### <span id="page-2-0"></span>**Aanmelden met pincode werkt niet meer**

Harold van den Hauten vraagt: *"Sinds vandaag werkt het aanmelden met de pincode niet meer, en aanmelden met het wachtwoord is niet toegestaan (foutmelding 0x000015b). Ik kom ook niet in de veilige modus omdat dan alsnog om de pincode wordt gevraagd."*

**Antwoord:** Dergelijke opstart- en aanmeldproblemen zijn doorgaans op te lossen door met behulp van de herstelmodus een back-up van de systeemconfiguratie terug te zetten. Aangezien Windows niet meer wil opstarten, moet dat wel met een trucje: start de pc op (tot aan het aanmeldscherm met de aanmeldproblemen) en druk vervolgens vijf seconden op de aan/uit-knop van het apparaat (zodat de pc helemaal uitschakelt). Door deze procedure driemaal te herhalen, wordt de herstelmodus geactiveerd.

### <span id="page-3-0"></span>**Ongewenste e-mail blokkeren**

N. Schelfhaut vraagt: *"Ik krijg in mijn e-mailprogramma Outlook steeds meer ongewenste email. Uitschrijven op de mailings lost het niet op, ze blijven terugkomen. Is hier een oplossing voor?"*

Bert Braakman vraagt: *"Ik ontvang ongeveer tien keer per dag een mail van McAfee. Afmelden en blokkeren van de afzender heeft niet geholpen. Is er een manier om ervan af te komen?"*

**Antwoord:** Ik ben bekend met dit probleem, zelf heb ik ook veel last van spamberichten. Afmelden zoals bij een nieuwsbrief heeft in ieder geval geen zin, daar doen spammers niet aan (je krijgt dan eerder nog meer spam omdat je daarmee aangeeft dat je je e-mail actief leest...). Ook het blokkeren van afzenders heeft geen zin omdat bij elk spambericht weer een e-mailadres van een ander slachtoffer wordt gebruikt. Een groot deel van de spam wordt gelukkig al door de spamfilters van de e-mailprovider en het e-mailprogramma weggefilterd, het restant kan gewoonweg met een druk op de **Del**-toets worden verwijderd.

Er is echter meer mogelijk! Spamberichten kunnen namelijk op basis van de onderwerptitel (bijvoorbeeld 'Tijdelijke aanbieding voor McAfee') of een deel daarvan (bijvoorbeeld 'voor McAfee' of enkel 'McAfee') worden uitgefilterd. Of dat kan en hoe dat moet, is afhankelijk van het e-mailprogramma of webmail. Wees wel voorzichtig met het opstellen van regels die op slechts één woord gebaseerd zijn, deze kunnen immers ook zomaar gewenste berichten verwijderen.

#### **Berichtregels instellen in Outlook Online en in de app Outlook**

Bij de webmail van **Outlook Online** [\(www.outlook.com\)](http://www.outlook.com/) en de daarop gebaseerde nieuwe app **Outlook** gaat het instellen van berichtregels als volgt: klik met rechts op het bericht in Postvak IN, optie **Regels**, optie **Regel maken**, link **Meer opties**. Doorloop in het volgende scherm de drie stappen om een regel op te stellen: geef bij het eerste bolletje een naam van de regel op

4

(bijvoorbeeld 'McAfee'), selecteer bij het tweede bolletje de optie **Onderwerp bevat** en vermeld de term die in het onderwerp van het bericht moet voorkomen (in dit voorbeeld 'McAfee'). Voeg vervolgens bij het derde bolletje de actie **Verwijderen** toe. Activeer tot slot de optie **Regel nu uitvoeren** (om aan te geven dat de regel direct moet worden uitgevoerd op de berichten die reeds in Postvak IN staan) en bewaar de regel met de knop **Opslaan**.

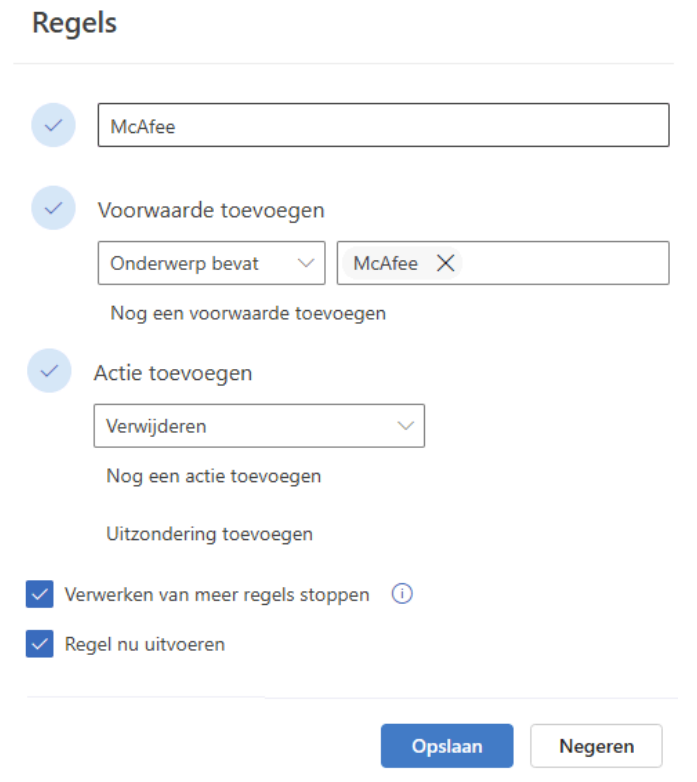

De met deze regel als spam herkende berichten worden verplaatst naar de map **Verwijderde items**, hier blijven ze staan totdat deze map wordt geleegd. Betreft het een false positive dan kan deze dus altijd nog worden teruggezet! Blijkt dat een regel aangepast of weer verwijderd moet worden, dan kan dat via een rechter muisklik op een bericht in de map Postvak IN, optie **Regels**, optie **Regel beheren**.

#### **Berichtregels instellen in het e-mailprogramma Outlook**

Bij het klassieke e-mailprogramma [Outlook](https://www.schoonepc.nl/instal/emailoutlook.html) (onderdeel van Microsoft Office) is op vergelijkbare wijze een berichtregel in te stellen via een rechter muisklik op het bericht in Postvak IN, optie **Regels**, optie **Regel maken**.

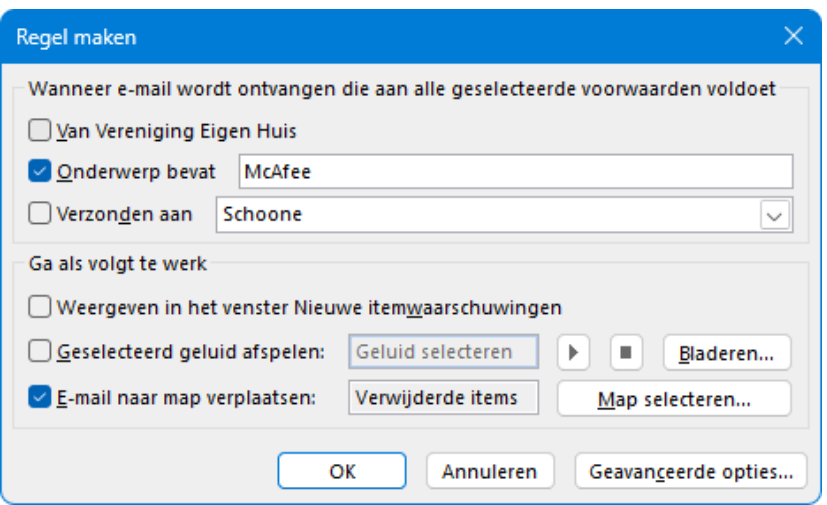

[dit artikel is terug te vinden op de website](https://www.schoonepc.nl/vragen/nb128-02_ongewenste_email_blokkeren.html)

### <span id="page-5-0"></span>**Aanmeldgegevens beheren**

Rashmideva vraagt: *"Er wordt geadviseerd om een passwordmanager te gebruiken. Welke is veilig en betrouwbaar? En kan je nog bij de opgeslagen aanmeldgegevens als de passwordmanager crasht?"*

Luc vraagt: *"Ik ben op zoek naar een nieuwe wachtwoordkluis en het internet staat er vol van. De browser Edge kan ook wachtwoorden opslaan en synchroniseren naar andere apparaten. Maar zijn je wachtwoorden daar veilig?"*

**Antwoord:** Voor het veilig opslaan van je aanmeldgegevens van websites, e-mail e.d. kan inderdaad een wachtwoordmanager worden gebruikt, bijvoorbeeld **LastPass** (download: [www.lastpass.com\)](https://www.lastpass.com/), **KeePass** (download: [www.keepass.info\)](https://www.keepass.info/) of de kluis van beveiligingssoftware zoals **Norton** en **Kaspersky**. Deze apps kunnen de aanmeldgegevens voor websites op eenvoudige wijze automatisch invullen. Bij gebruik van zo'n wachtwoordmanager is het uiteraard wel belangrijk dat je het hoofdwachtwoord (om toegang te krijgen tot de database met aanmeldgegevens) onthoudt, met regelmaat een back-up van het archief maakt en de installatiebestanden van de wachtwoordmanager bewaart.

### **Een beveiligd Excel- of Word-bestand gebruiken**

Zelf ben ik geen fan van dergelijke wachtwoordmanagers, ik sla mijn aanmeldgegevens liever op in een met een wachtwoord beveiligd Excel- of Word-bestand. Met de zoekfunctie zijn aanmeldgegevens snel gevonden. En door het bestand (met een tool als [MyPhoneExplorer\)](https://www.schoonepc.nl/tools/android_en_outlook_synchroniseren_met_myphoneexplorer.html) op een Android-telefoon te zetten, zijn de gegevens ook buiten de deur toegankelijk. Reuze handig voor als je op vakantie bent!

Het is uiteraard essentieel dat het archiefbestand zelf ook met een wachtwoord wordt beveiligd. Vanuit Excel of Word gaat dat via **Bestand**, optie **Opslaan**/**Opslaan als**, selecteer de gewenste opslaglocatie (zodat het venster **Opslaan als** opent), knop **Extra** (naast de knop **Opslaan**), optie **Algemene opties**, vul bij optie **Wachtwoord voor openen** een wachtwoord in. Er wordt gebruikgemaakt van 256-bits AES-encryptie, met een lang genoeg wachtwoord zijn de gegevens dus goed beveiligd. Uiteraard is het ook hier belangrijk om het hoofdwachtwoord te onthouden en regelmatig een back-up van dit bestand te maken!

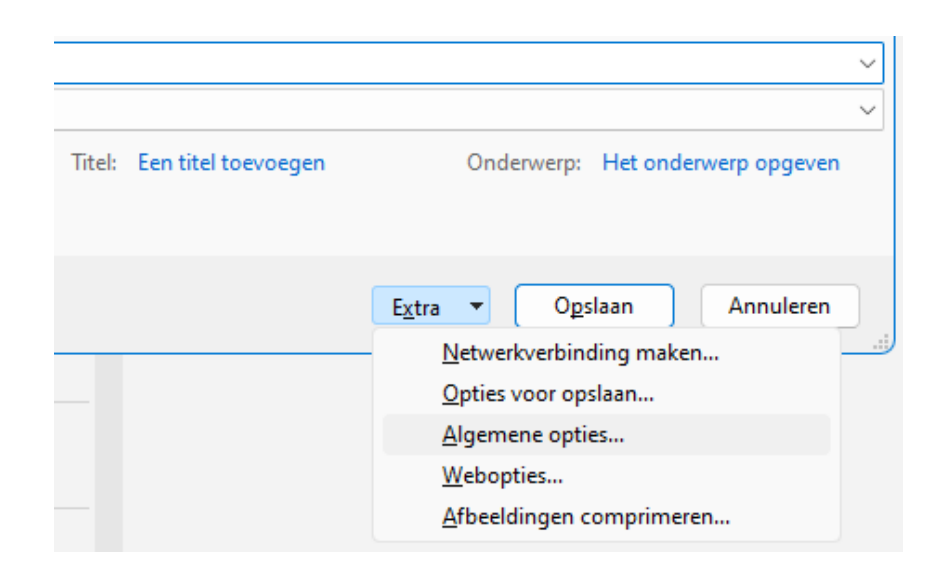

#### **Aanmeldgegevens door de browser op laten slaan**

Ook browsers kunnen wachtwoorden opslaan. Zodra een wachtwoord wordt ingevuld, laat de browser een pop-up zien met de vraag of je de aanmeldgegevens wilt opslaan. Ga je akkoord (in Edge: knop **Begrepen**) dan worden de inloggegevens van de betreffende website bij een volgend bezoek automatisch ingevuld.

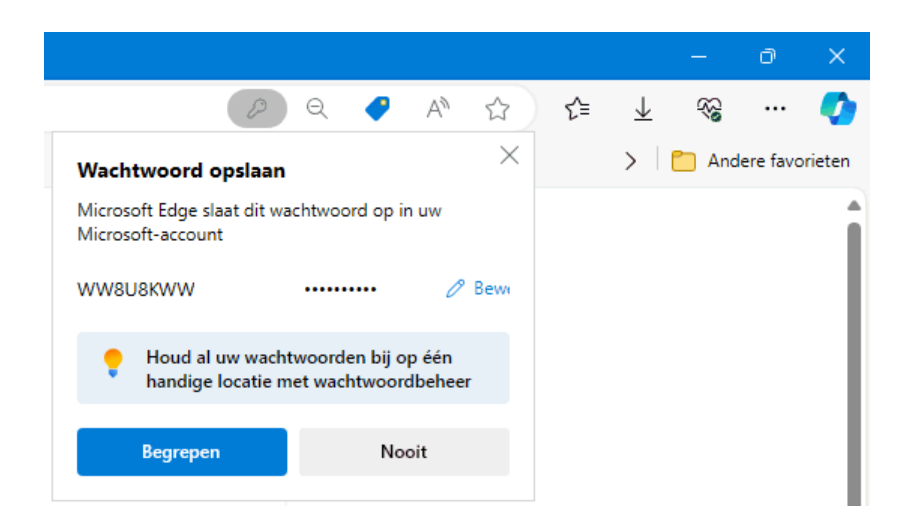

Doe dat alleen bij websites waarvan het risico beperkt is, de ingevoerde wachtwoorden kunnen namelijk eenvoudig zichtbaar worden gemaakt. Bij de browser Edge gaat dat bijvoorbeeld via de knop **Instellingen en meer** (de drie puntjes), optie **Instellingen**, kopje **Wachtwoorden**. En als Edge aan een Microsoft-account is gekoppeld dan worden deze aanmeldgegevens ook nog eens online opgeslagen zodat ze gesynchroniseerd kunnen worden met andere apparaten waarop met hetzelfde Microsoft-account wordt aangemeld. Dat is erg handig, maar gaat uiteraard ook gepaard met de nodige veiligheidsrisico's.

[dit artikel is terug te vinden op de website](https://www.schoonepc.nl/vragen/nb128-03_aanmeldgegevens_beheren.html)

### <span id="page-7-0"></span>**Een bezet bestand verwijderen**

Paul vraagt: *"Ik wil een bestand verwijderen maar krijg de melding dat dit niet kan omdat hij geopend is. Is daar een oplossing voor?"*

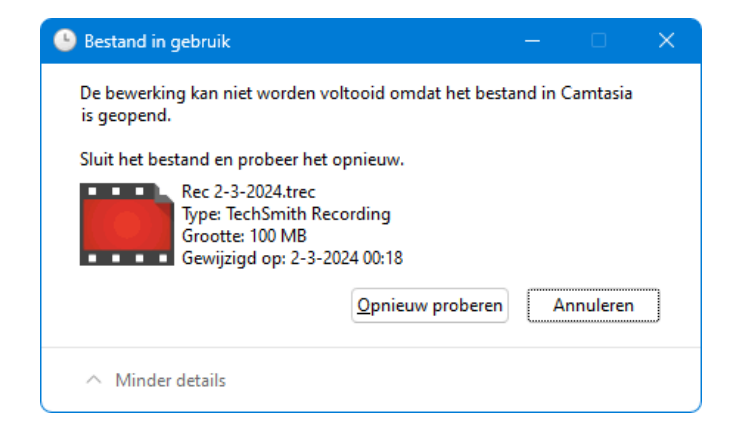

**Antwoord:** Zolang een bestand door een proces bezet wordt gehouden, is deze niet te verwijderen. Het betreffende proces moet dus eerst worden gestopt, en dat gaat het makkelijkst door het bijbehorende programma af te sluiten. Vaak is uit de melding wel op te maken om welk programma het gaat (zo is in bovenstaand voorbeeld te lezen dat het bestand door Camtasia bezet wordt gehouden). Heb je echter geen idee om welk programma het gaat, maak dan gebruik van de Windows PowerToy **File Locksmith** om het proces te stoppen. Nadat de [PowerToys](https://www.schoonepc.nl/tools/powertoys_windows.html) zijn geïnstalleerd en **File Locksmith** is geactiveerd, kan het onbekende proces worden achterhaald via een rechter muisklik op het betreffende bestand, optie **Meer opties weergeven**, optie **Wat maakt van dit bestand gebruik?**. Zodra het proces met de knop **Taak beëindigen** is beëindigd, kan het bestand alsnog worden verwijderd.

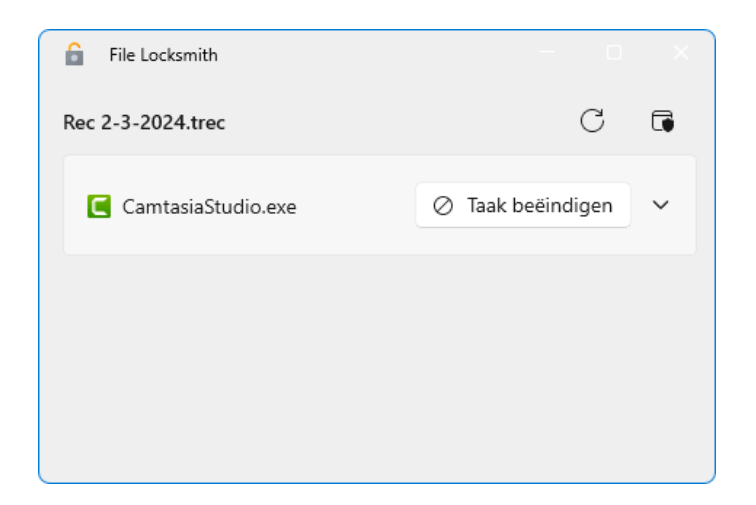

Komt het probleem na een herstart van Windows vanzelf weer terug dan wordt dat waarschijnlijk veroorzaakt doordat het betreffende programma automatisch met Windows opstart. Dit is op te lossen door deze uit het opstartproces van Windows te halen (via **[Instellingen > Apps > Opstar](https://www.schoonepc.nl/windows11/windows_11_instellingen_onderdeel_apps.html#opstarten)[ten](https://www.schoonepc.nl/windows11/windows_11_instellingen_onderdeel_apps.html#opstarten)**). Staat het programma er niet tussen dan wordt deze wellicht als service opgestart. Deze is uit te schakelen met de systeemconfiguratie-app [MSCON-](https://www.schoonepc.nl/windows11/programmas_uitschakelen_verwijderen.html#msconfig)[FIG:](https://www.schoonepc.nl/windows11/programmas_uitschakelen_verwijderen.html#msconfig) geef het commando **MSCONFIG** (in de zoekfunctie), tabblad **Services**, activeer de optie **Alle Microsoft-services verbergen**, achterhaal de betreffende service, schakel deze uit, bevestig met de knop **OK** en herstart Windows.

# <span id="page-9-0"></span>**Verborgen vensters**

Ludo Somers vraagt: *"Bij het opstarten van mijn laptop heb ik het tweede beeldscherm niet altijd aangesloten. De vensters van sommige programma's zijn dan niet zichtbaar, ook al wordt het programma-icoontje op de taakbalk weergegeven. Dat venster blijkt dan op het niet aangesloten scherm geplaatst te zijn. Hoe kan ik dat venster alsnog op het hoofdscherm krijgen?"*

**Antwoord:** Vensters kunnen relatief eenvoudig met sneltoetsen naar een ander beeldscherm worden verplaatst. Activeer eerst het betreffende venster via het programma-icoontje op de taakbalk. Druk vervolgens de **Win**-toets in en druk tegelijkertijd een aantal keer op de toets met het pijltje naar links of rechts totdat het betreffende venster tevoorschijn komt.

[dit artikel is terug te vinden op de website](https://www.schoonepc.nl/vragen/nb128-05_verborgen_vensters.html)

### <span id="page-9-1"></span>**Weergave foto- en muziekmappen aanpassen**

Frans Schuurman vraagt: *"Ik heb de grootte van de miniaturen in een map aangepast zodat ik snel door de foto's kan scrollen. Kan deze weergave op alle mappen met foto's worden toegepast?"*

Rob Revenich vraagt: *"Ik wil dat elke muziekmap in de Windows Verkenner met dezelfde kolomindeling wordt weergegeven, bijvoorbeeld* Naam | Nummer | Titel | Albumartiest | Album | Genre | Jaar | Grootte | Aanmaakdatum*. Duizenden mappen handmatig aanpassen is nogal tijdrovend, is daar een makkelijke oplossing voor?"*

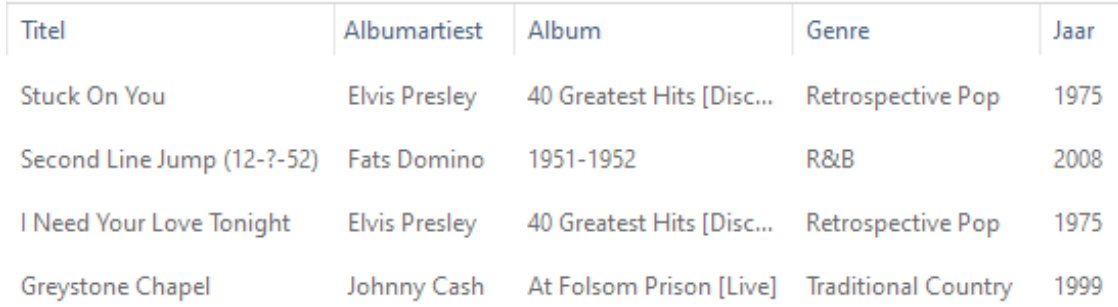

**Antwoord:** Ja dat is mogelijk. Open een van de foto- of muziekmappen en wijzig de weergavegrootte van de miniaturen (via de knop **[Weergeven](https://www.schoonepc.nl/windows11/windows_verkenner.html#weergave_aanpassen)** (Windows 11) / [tabblad](https://www.schoonepc.nl/windows10/windows_verkenner.html#weergave) **Beeld** (Windows 10)) en/of de kolomindeling (via een rechter muisklik op een kolomtitel). Pas deze opmaak vervolgens op alle andere mappen van hetzelfde type (Afbeeldingen of Muziek) toe via de knop **Meer informatie** (de drie puntjes), optie **Opties** (Windows 10: tabblad **Beeld**, knop **Opties**), tabblad **Weergave**, knop **Op mappen toepassen**, knop **Ja**.

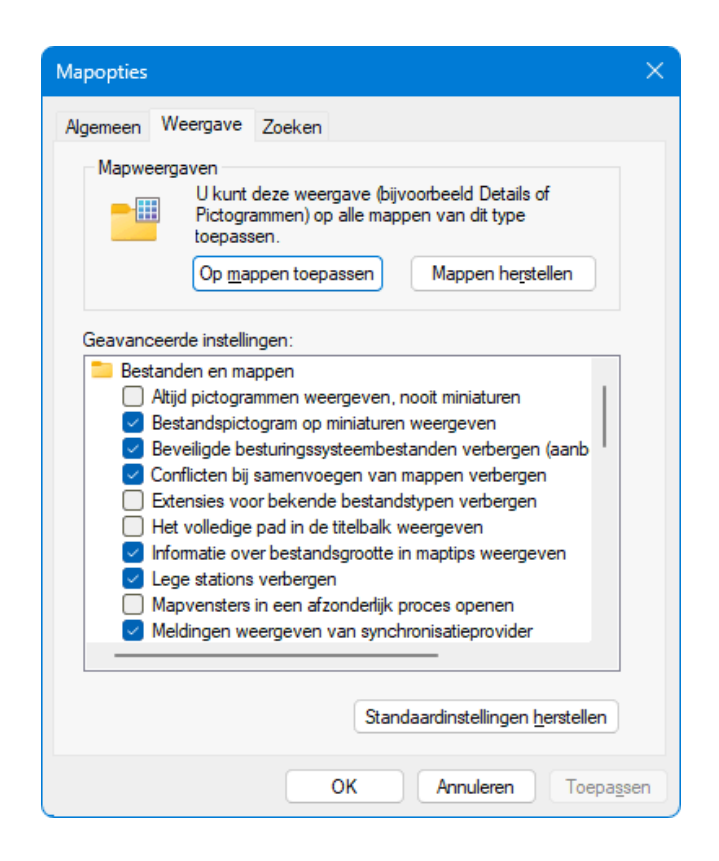

**TIP:** Het maptype is eventueel te wijzigen via een rechter muisklik op de betreffende map, optie **Eigenschappen**, tabblad **Aanpassen**. Selecteer bij **Deze map optimaliseren voor** het gewenste maptype: **Documenten**, **Muziek**, **Afbeeldingen** of **Video's**. Activeer eventueel de optie **Deze sjabloon ook op alle onderliggende mappen toepassen** om het maptype ook op alle submappen toe te passen.

## <span id="page-11-0"></span>**Windows Update tijdens de vakantie uitschakelen**

Ton van Leeuwen vraagt: *"De WiFi in een hotel is vaak sloom, en het installeren van updates op mijn laptop duurt mega lang. Ik overweeg daarom om de updates van Windows voor twee weken te onderbreken, is daar een bezwaar tegen?"*

**Antwoord:** Hoewel de meeste updates het doel hebben om de pc veilig te houden, is het volgens Microsoft geen probleem om de updates één of twee weken uit te stellen. Dit gaat via **[Instellingen > Windows Update > Up](https://www.schoonepc.nl/windows11/windows_11_instellingen_onderdeel_windows_update.html#updates_onderbreken)[dates onderbreken](https://www.schoonepc.nl/windows11/windows_11_instellingen_onderdeel_windows_update.html#updates_onderbreken)** (Windows 10: **[Instellingen > Bijwerken en beveili](https://www.schoonepc.nl/windows10/windows_10_instellingen_wijzigen_bijwerken_en_beveiliging.html#windows_update)[ging > Windows Update](https://www.schoonepc.nl/windows10/windows_10_instellingen_wijzigen_bijwerken_en_beveiliging.html#windows_update)**). De vraag is echter of het uitstellen wel nodig is. Het downloaden van updates gebeurt immers op de achtergrond, en de installatie kan je desgewenst uit laten voeren op een moment dat jou goed uitkomt. Je zou er dus nauwelijks tot geen last van hoeven te hebben.

Uiteraard kan het installeren van updates op een trage pc irritant veel tijd kosten, zeker als de installatie problematisch verloopt. Voordat ik op reis ga, zorg ik er daarom zelf altijd voor dat mijn laptop up-to-date is. Het is ook verstandig om gedurende de reis de optie **Krijg de nieuwste updates zodra deze beschikbaar zijn** (bij sub **Windows Update**) uit te schakelen, zo weet je redelijk zeker dat er op korte termijn geen grote updates worden aangeboden.

**TIP:** Verloopt het updaten via de mobiele hotspotverbinding van je telefoon (in plaats van via een gratis WiFi-verbinding) en wil je daarom controle houden over het dataverbruik? Selecteer de betreffende hotspot dan via **[Instel](https://www.schoonepc.nl/windows11/windows_11_instellingen_onderdeel_netwerk_en_internet.html#wifi)[lingen > Netwerk en internet > Wi-Fi](https://www.schoonepc.nl/windows11/windows_11_instellingen_onderdeel_netwerk_en_internet.html#wifi) > Bekende netwerken beheren** en activeer de optie **Verbinding met een datalimiet** (Windows 10: via de knop **Eigenschappen**).

# <span id="page-12-0"></span>**Help, ik ben geen beheerder meer...**

Zo nu en dan laat een lezer mij weten problemen te hebben met het doorvoeren van systeemwijzigingen zoals het aanpassen van instellingen en het installeren van programma's. Ondanks dat het gebruikersaccount over administratorrechten zou moeten beschikken, is de knop **Ja** in het venster van [Gebruikersaccountbeheer](https://www.schoonepc.nl/windows11/gebruikersaccountbeheer_beheerrechten.html) ontoegankelijk (grijs) of zelfs afwezig. Het gebruikersaccount heeft dan blijkbaar geen rechten meer om wijzigingen aan te brengen, waardoor deze feitelijk degradeert tot een standaard gebruikersaccount. Betreft dit het enige gebruikersaccount dan is Windows praktisch onbruikbaar. Het is mij een raadsel hoe dat kan gebeuren!

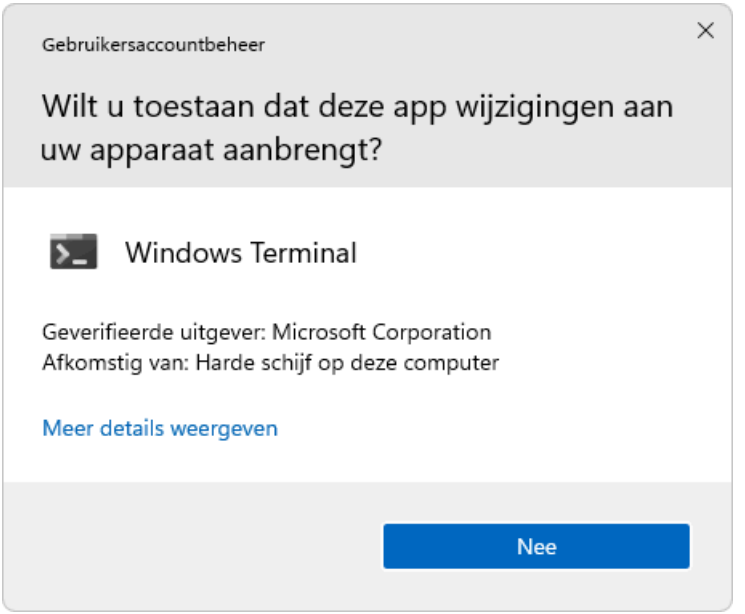

Gelukkig is het niet nodig om Windows opnieuw te installeren, aangezien elke pc over een [standaard verborgen administratoraccount](https://www.schoonepc.nl/windows11/verborgen_administratoraccount_activeren.html) beschikt. Vanuit dit account kan een nieuw administratoraccount worden aangemaakt, of het accounttype van een reeds bestaand gebruikersaccount worden gewijzigd naar **Administrator** (via **[Instellingen > Accounts > Andere gebruikers](https://www.schoonepc.nl/windows11/windows_11_instellingen_onderdeel_accounts.html#familie_gebruikers)**; Windows 10: via **[Instellingen > Accounts > Gezin en andere gebrui](https://www.schoonepc.nl/windows10/windows_10_instellingen_onderdeel_accounts.html#familie_gebruikers)[kers](https://www.schoonepc.nl/windows10/windows_10_instellingen_onderdeel_accounts.html#familie_gebruikers)**). Het activeren van het verborgen administratoraccount is niet eenvoudig, maar met het [stappenplan \(en bijbehorende instructievideo\)](https://www.schoonepc.nl/windows11/verborgen_administratoraccount_activeren.html) is het goed te doen!

# <span id="page-13-0"></span>**Toegang tot bestanden wordt geweigerd**

Jan van den Broek vraagt: *"Na het opnieuw installeren van Windows krijg ik wel toegang tot de back-up op de externe schijf die is geformatteerd met FAT32, de toegang tot de bestanden op een andere schijf met NTFS wordt echter geweigerd. Is daar wat aan te doen?"*

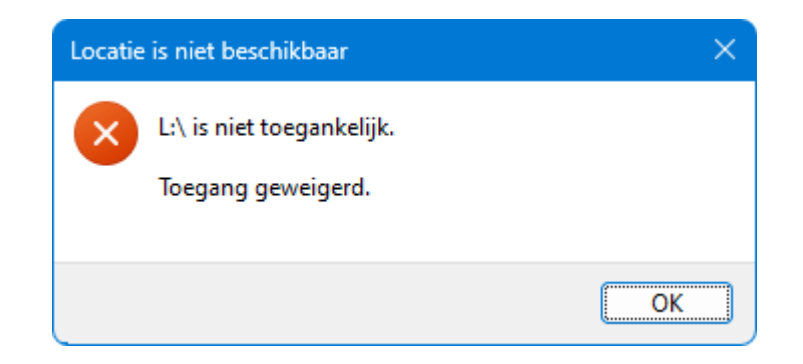

**Antwoord:** Dit betreft een rechtenprobleem. In het NTFS-bestandssysteem van de externe schijf is vastgelegd welke gebruikersaccounts toegangsrechten hebben. Dit zorgt logischerwijs voor toegangsproblemen wanneer deze gebruikersaccounts na de herinstallatie van Windows niet meer beschikbaar zijn (bij het bestandssysteem FAT32 speelt deze problematiek niet omdat daarbij geen toegangsrechten worden vastgelegd).

#### **Beheerrechten bestanden aanpassen (Take ownership)**

Dit probleem is op te lossen door vanuit een administratoraccount de [be](https://www.schoonepc.nl/windows11/gebruikersaccountbeheer_beheerrechten.html#machtigingen_wijzigen)[heerrechten van de betreffende bestanden aan te passen](https://www.schoonepc.nl/windows11/gebruikersaccountbeheer_beheerrechten.html#machtigingen_wijzigen) zodat dit administratoraccount de nieuwe eigenaar wordt. Het uitvoeren van zo'n 'take ownership' gaat via een rechter muisklik op het bestand, optie **Eigenschappen**, tabblad **Beveiliging**. Voeg hier (indien nog niet aanwezig) de groep **Administrators** toe via de knop **Bewerken**, knop **Toevoegen**, geef de objectnaam **Administrators** op en bevestig met de knop **OK**. Selecteer vervolgens in het venster Machtigingen voor <br />bestandnaam> de zojuist aangemaakte groep **Administrators**, activeer de optie **Volledig beheer** (in de kolom **Toestaan**) en bevestig met de knop **OK**.

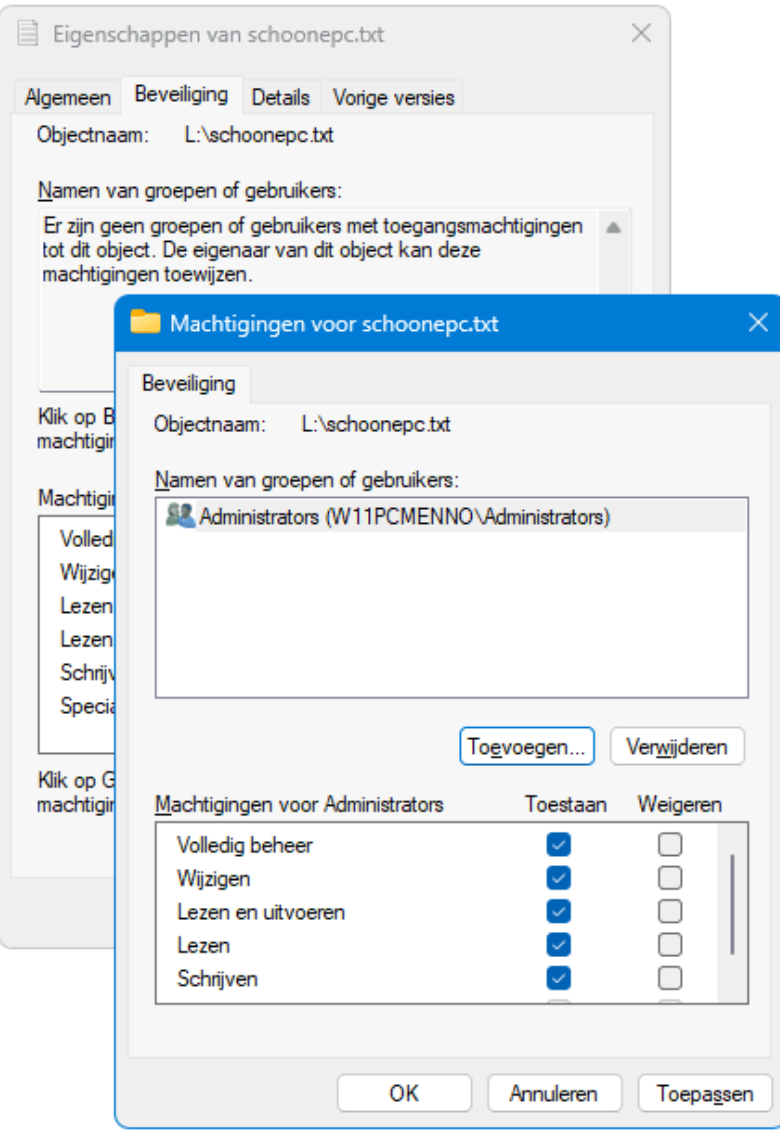

**LET OP:** Kan het bestand hierna nog steeds niet geopend worden, klik dan op tabblad **Beveiliging** op de knop **Geavanceerd**, knop **Overname inschakelen**, knop **OK**.

Deze handeling moet bij elk ontoegankelijk bestand op de schijf herhaald worden, bewerkelijk dus wanneer het om een grote hoeveelheid bestanden gaat! Door de optie **Take ownership** aan het contextmenu van de Windows Verkenner toe te voegen [\(zie de website voor de benodigde registertweak\)](https://www.schoonepc.nl/windows11/gebruikersaccountbeheer_beheerrechten.html#take_ownership_contextmenu), wordt het een stuk makkelijker om meerdere bestanden tegelijk om te zetten: selecteer de betreffende bestanden, klik met rechts op de selectie, optie **Take Ownership** (bevestig de pop-up van Gebruikersaccountbeheer met **Ja**).

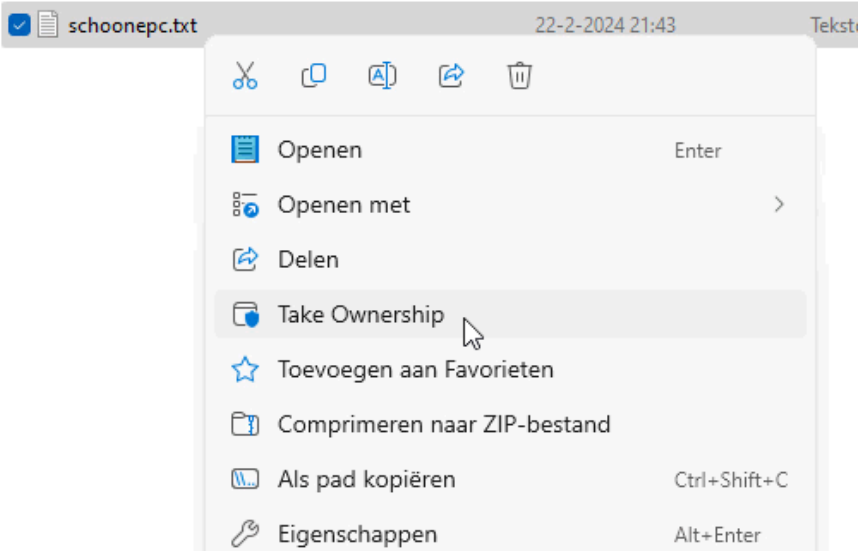

Volgens de standaard Windows-instellingen kan je op deze wijze maximaal 15 bestanden tegelijk omzetten. Met een registertweak is dit aantal ongelimiteerd te verhogen (hoe dit moet, is op de [website](https://www.schoonepc.nl/windows11/windows_verkenner.html#meerdere_bestanden) te lezen). Bij elk bestand moet een pop-up voor akkoord worden weggeklikt, dit is te voorkomen door **[Gebruikersaccountbeheer](https://www.schoonepc.nl/windows11/gebruikersaccountbeheer_beheerrechten.html#instellingen)** tijdelijk uit te schakelen.

Wordt een take ownership op mappen uitgevoerd dan heeft dat geen effect op de onderliggende bestanden. Gaat het om vele submappen dan is het aanpassen van de beheerrechten dus nog steeds bewerkelijk! Er is echter een workaround: geef in de hoofdmap de zoekopdracht **\*** zodat alle bestanden in één overzicht met zoekresultaten worden weergegeven. Vanuit dit overzicht is het vervolgens eenvoudig om alle bestanden tegelijk te selecteren en de take ownership uit te voeren.

[dit artikel is terug te vinden op de website](https://www.schoonepc.nl/vragen/nb128-09_toegang_bestanden_geweigerd.html)

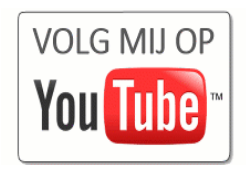

# **Nieuwsbrief 127 gemist?**

Heb je nieuwsbrief 127 gemist? Vraag deze dan op [via de website](https://www.schoonepc.nl/brief/nieuwsbrieflaatsteaanvragen.html) en/of download het [PDF-bestand.](https://www.schoonepc.nl/brief/schoonepc_nieuwsbrief_127.pdf) Uiteraard zijn de bijbehorende video's ook nog beschikbaar!

### **Een greep uit de vele reacties**

### **van gebruikers van de computerbijbel**

*"Ik geniet steeds weer van je boek, het is voor mij een zeer behulpzame vraagbaak."*

*"Heel leesbaar en bomvol nuttige informatie."*

*"Voor een man van de lichting 1936 is jouw computerbijbel een goed naslagwerk."*

*"Het boek ziet er heel goed uit. Hier ga ik weer een heleboel plezier aan beleven en voordeel van hebben."*

*"Dit boek is voor mij de beste manier om bij te blijven met Windows 10."*

*"De computerbijbel heeft mijn vrouw goed kunnen leiden naar een behoorlijke kennis van Windows, en als ex systeembeheerder (ik ben nu 75) heb ik er ook heel veel aan."*

*"Leer nog dagelijks van je bijbel."*

*"Het is een indrukwekkend naslagwerk, het zal veel tijd kosten om te lezen."*

*"Zonder uw boeken mis je de trein, het gaat allemaal zo snel..."*

Meer informatie over de computerbijbel >

[www.SchoonePC.nl](http://www.schoonepc.nl/) | [Aanmelden nieuwsbrief](https://www.schoonepc.nl/nieuwsbrief.html) © 2001-2024 - SchoonePC - Rotterdam - The Netherlands